# **ファイアウォール(Brocade 5600 vRouter)とManaged Firewallから vSRXへの交換によるマイグレ実施方法**

# **(HA構成版)**

第1版

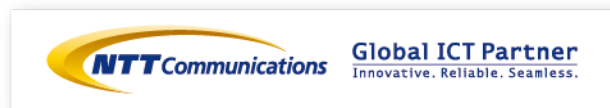

## 更新履歴

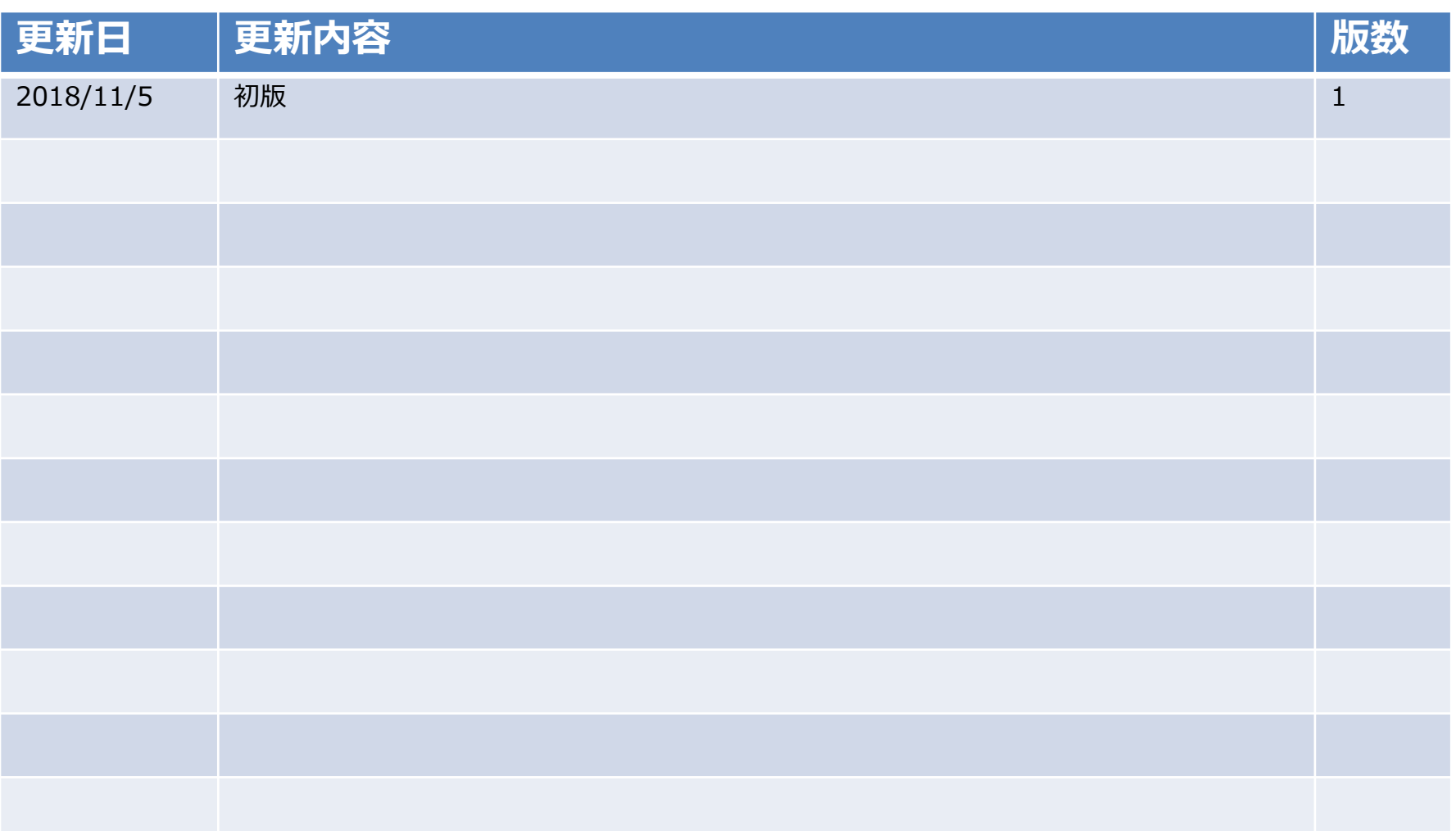

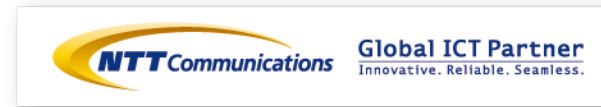

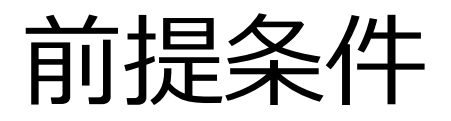

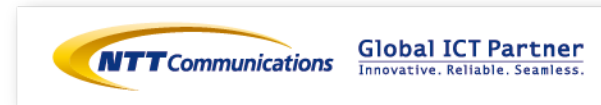

前提条件

- **■Managed Firewall(以下、M-FW)とファイアウォール(Brocade 5600 vRouter)(以下、vFW)から ファイアウォール(vSRX)への交換によるマイグレ実施方法です。**
- ・Internet-GW, ロードバランサー, Webサーバーの設定変更(Routing変更等)は発生しないケースです。
- ・ロードバランサーは、ツーアーム構成のマイグレ実施方法です。ワンアーム構成をご利用の場合は お客様環境にそって、読み替えて頂きますようお願い致します。
- ・ M-FW、vFWで利用しているネットワークをvSRXへ接続します。

⇒ M-FW、vFWで利用しているネットワークの接続解除から、vSRXへの付け替え時、通信断の時間が 発生いたします。

- ・vSRXの基本設定は下記リンクを参照頂けますよう、よろしくお願いいたします。 <https://ecl.ntt.com/documents/tutorials/rsts/vSRX/basic/basic.html>
- ・vSRXのルーティング設定はお客様構成に応じて設定をお願い致します。
- ・vSRX作成時、インターフェイス(ge-0/0/0.0)はTrustゾーンに設定されております。 ⇒作成後、各インターフェイスはお客様環境にそって読み替えて設定頂きますようお願い致します。
- ・vFW/vSRX共に、ステートフルインスペクション機能を利用します。
- ⇒ ステートレスファイアウォールをご利用の場合、お客様環境にそって読み替えて頂きますよう お願い致します。

※事前検証を行ってから移行を実施ください。

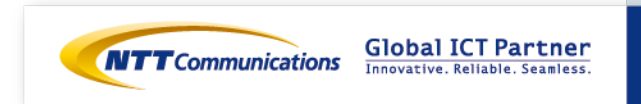

# 構成および移行フロー

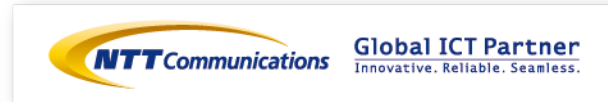

# 移行前構成(M-FW, vFW構成)

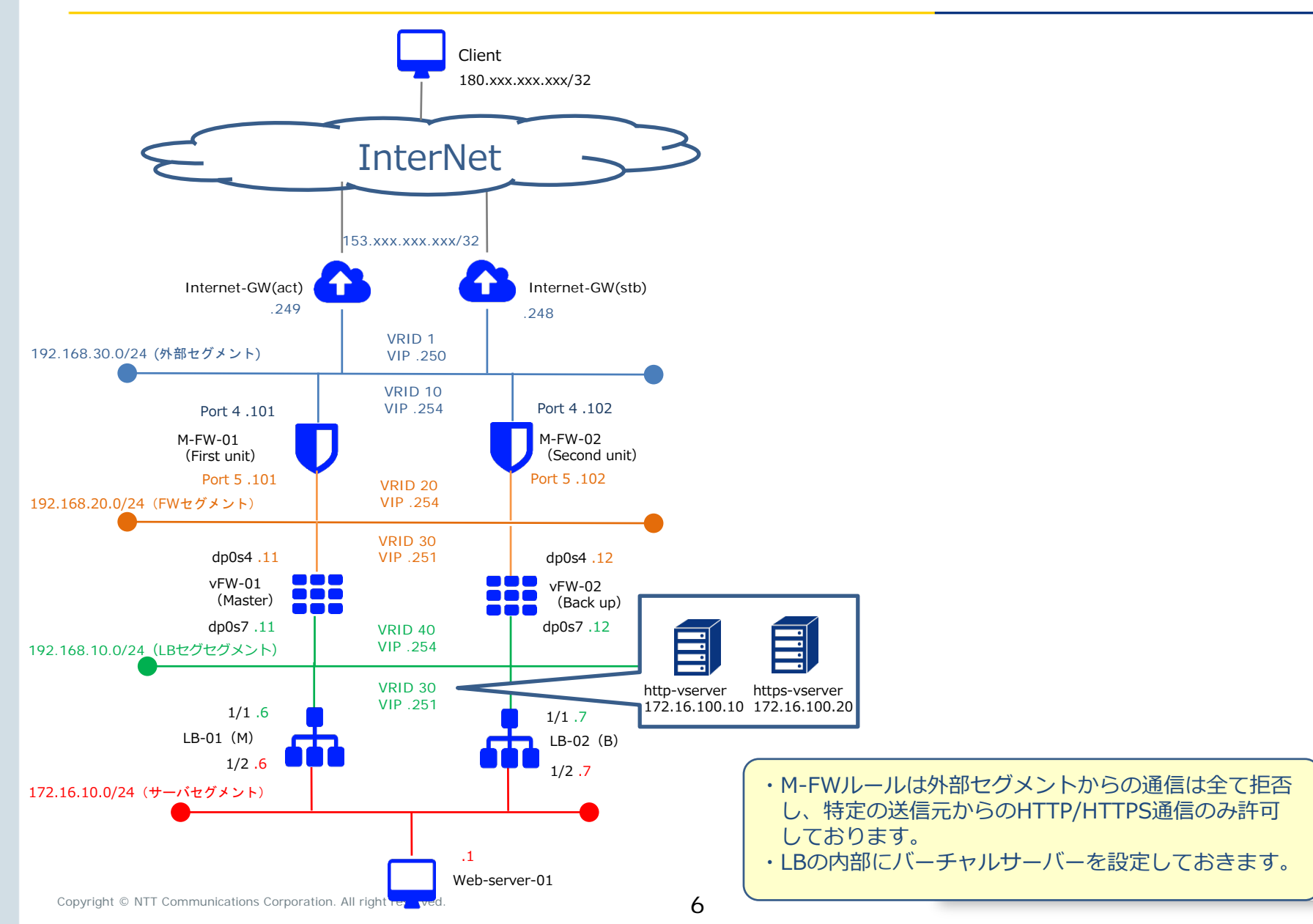

her  $n$ less.

## 移行時構成①

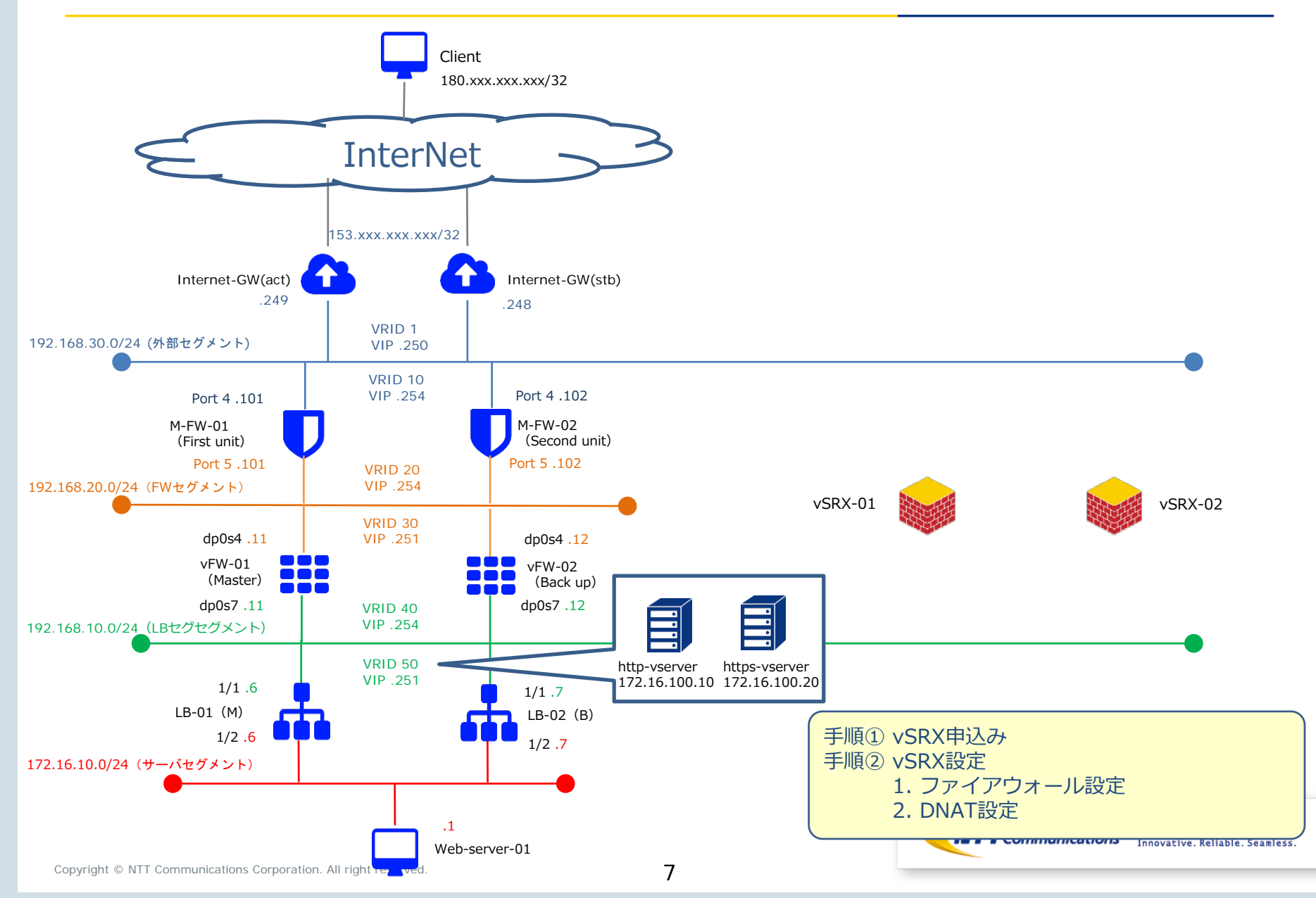

## 移行時構成②

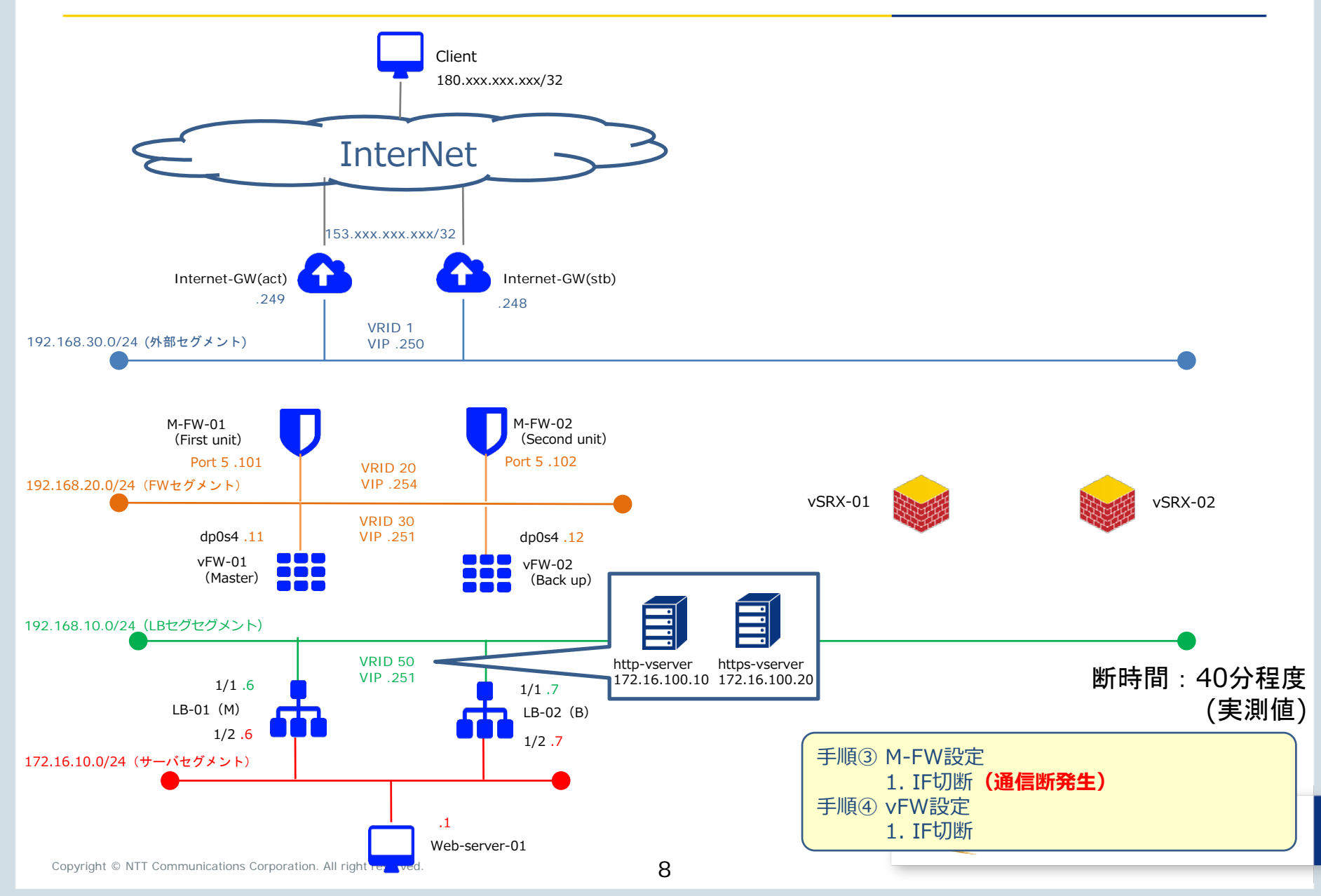

## 移行時構成③

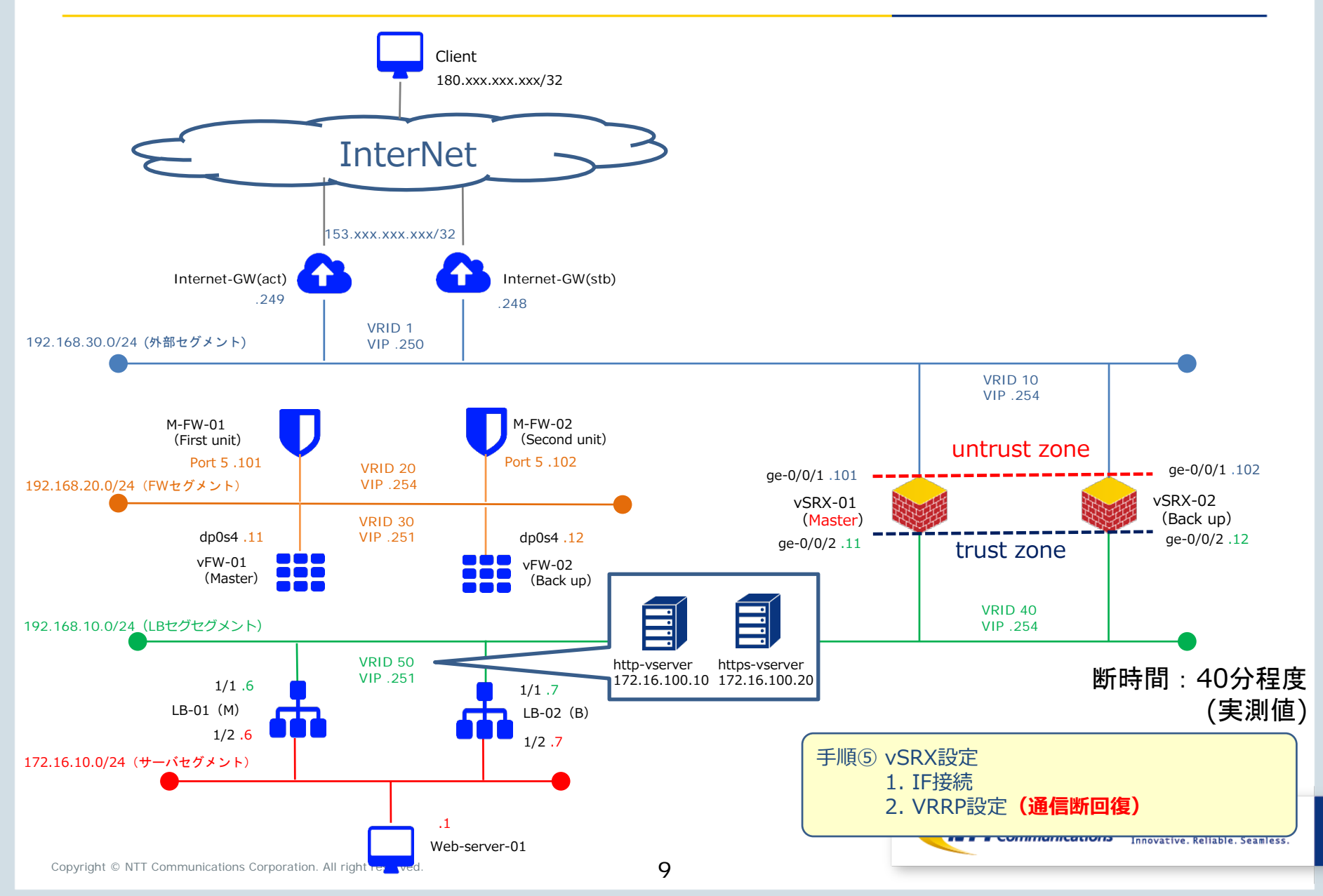

## 移行完了構成

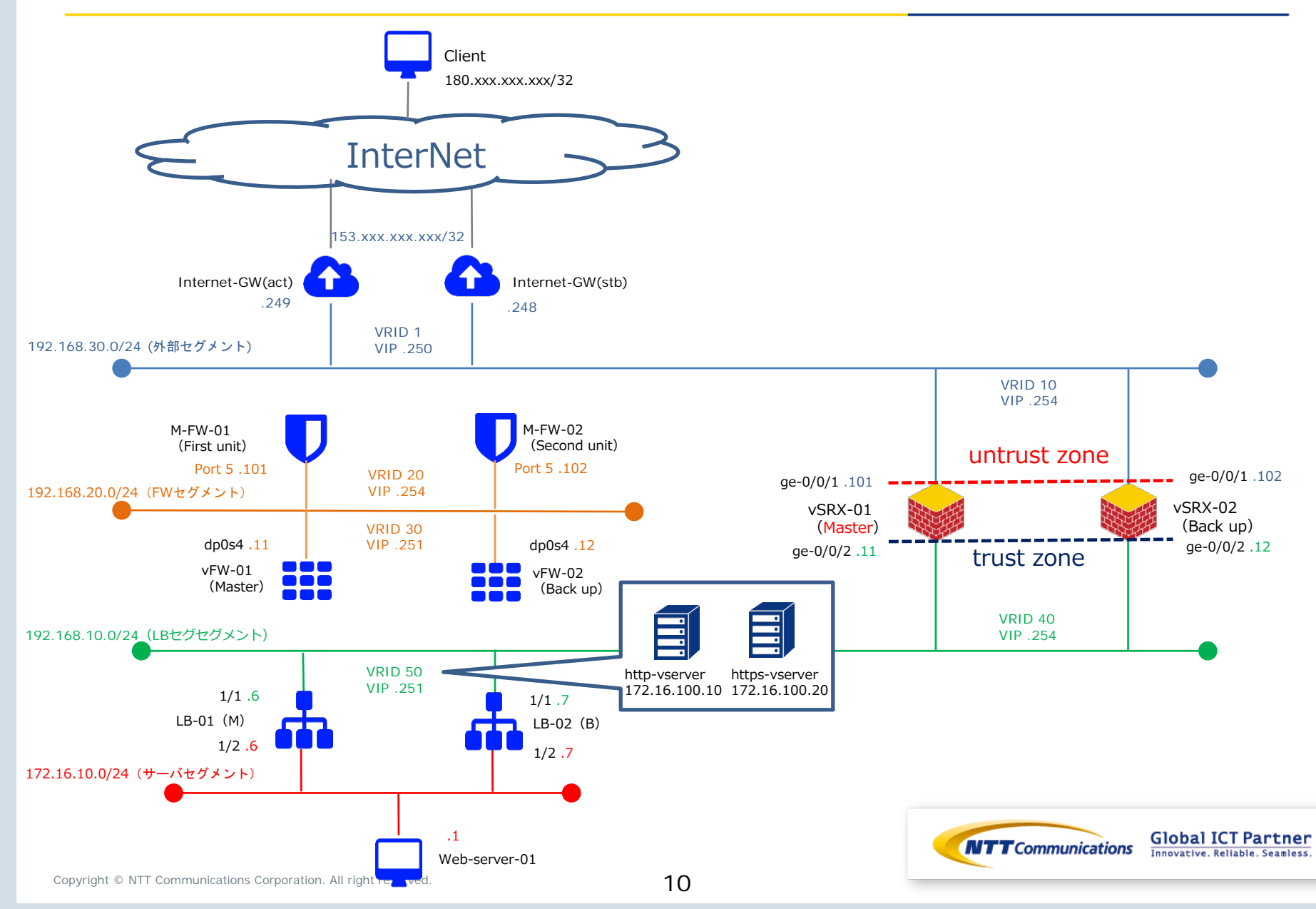

# 手順① vSRX申し込み

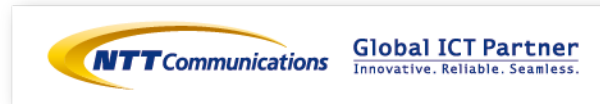

## 手順① vSRX申込み

下記リンクを参照の上、vSRXのお申し込みをお願いいたします。 <https://ecl.ntt.com/documents/tutorials/rsts/vSRX/instance/create.html>

コントロールパネル画面にログイン後、クラウドコンピューティングをクリックし、 「ネットワーク」、「ファイアウォール」、「vSRX」をクリックしてください。

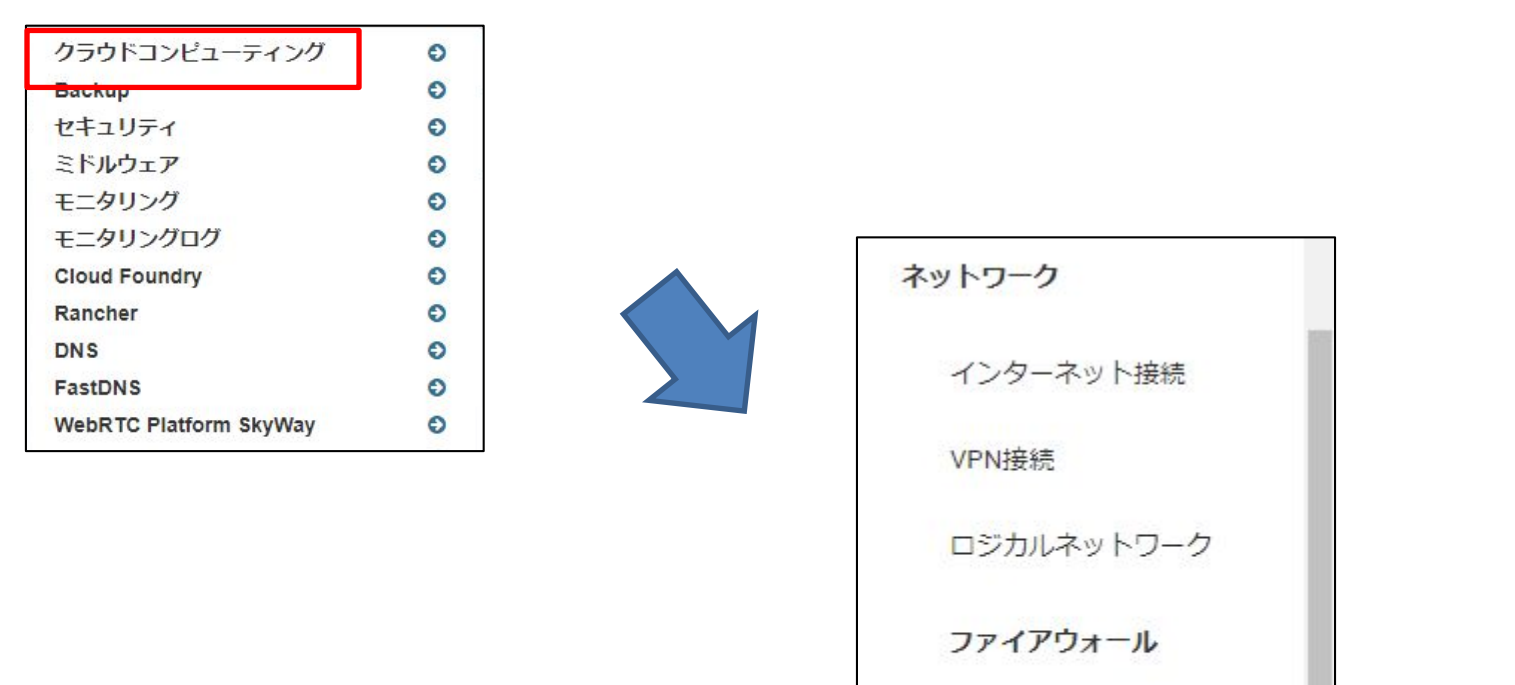

**vSRX** 

Brocade 5600 vRouter

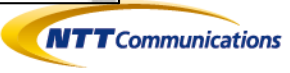

**Global ICT Partner** 

Innovative. Reliable. Seamless.

## 手順① vSRX申込み

ファイアーウォール作成ボタンをクリックし、「詳細」と「インターフェース」で必要な設定値を入 力してください。

インターフェース設定では管理用IPアドレスを入力してください。 設定を入力後、「ファイアウォールの作成」をクリックしてください。

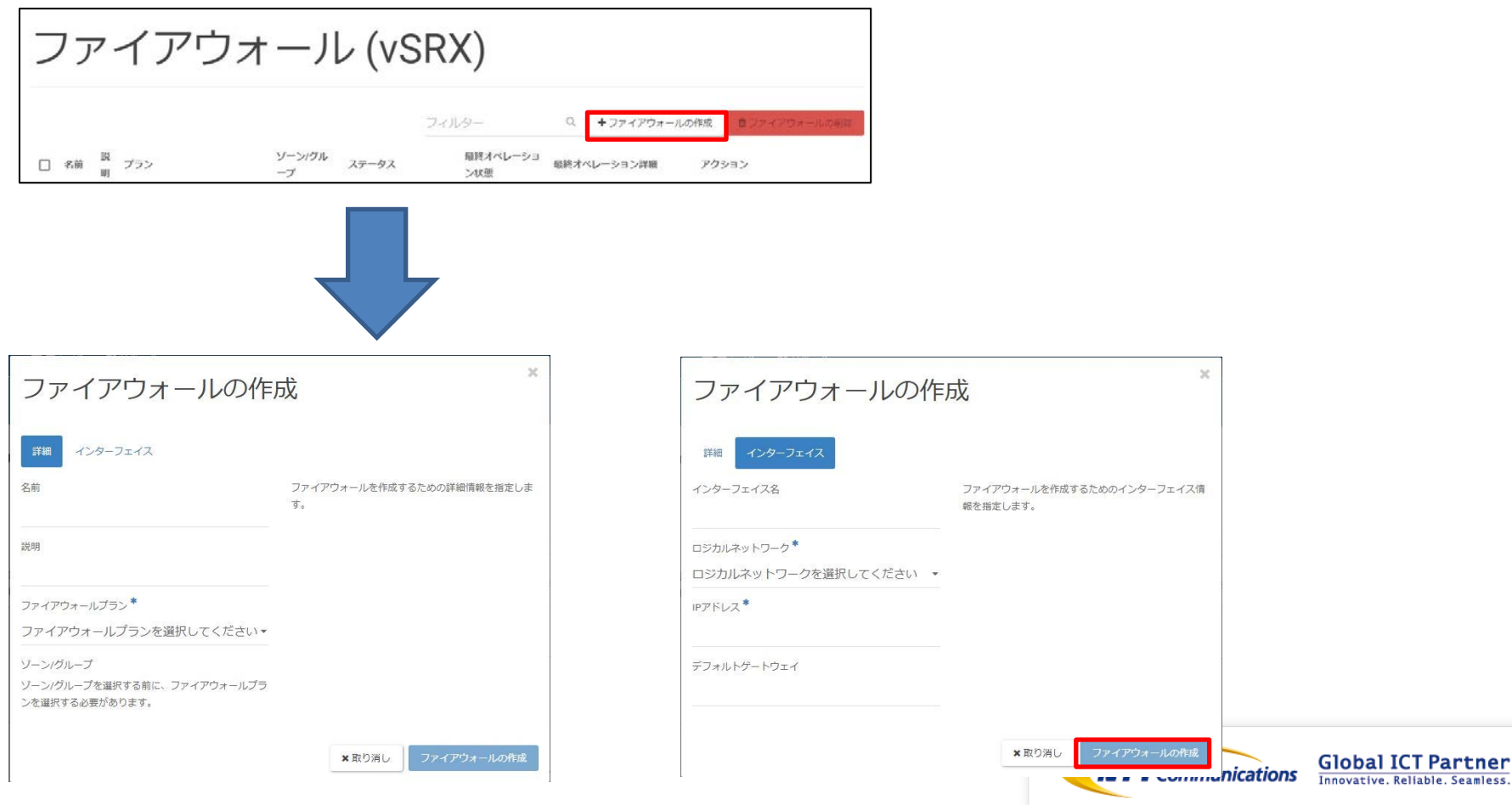

## 手順① vSRX申込み

同様の手順でvSRX-02のお申込みをお願いいたします。

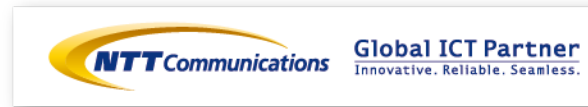

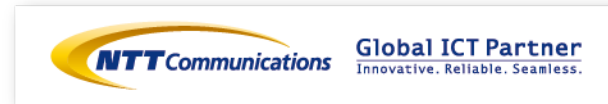

ファイアウォールフィルターの設定は下記をご覧ください。 [https://ecl.ntt.com/documents/tutorials/rsts/vSRX/fwfunction/zonebase/vsrx\\_zonebase.html](https://ecl.ntt.com/documents/tutorials/rsts/vSRX/fwfunction/zonebase/vsrx_zonebase.html)

ファイアウォールに論理的に「ゾーン」と呼ばれる領域を作成し、インターフェイスをゾーンに所属 させます。

受信パケットに必要なポリシーをゾーンごとに設定するため、ゾーンに属するインターフェイスに対 して同一のポリシーを適用させることが可能になります。

ゾーンベースファイアウォールを設定には、「アドレスグループの設定」、「アプリケーションセッ トの設定」が必要になります。

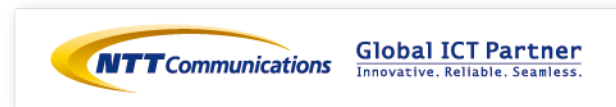

下記URLを参考にアドレスグループの設定をお願い致します。 [https://ecl.ntt.com/documents/tutorials/rsts/vSRX/fwfunction/zonebase/vsrx\\_address](https://ecl.ntt.com/documents/tutorials/rsts/vSRX/fwfunction/zonebase/vsrx_address-set.html)set.html

パケットフィルタリングを設定する時にIPアドレスを条件にしたルールを設定することができ、IPアド レスに簡易的な名称をつけてパケットフィルタリングの条件にすることが可能です。 複数のIPアドレスをグループ化する場合、それぞれのIPアドレスに対してアドレスブックを作成し、複 数のアドレスブックを含んだアドレスセットを作成して下さい。

参考までに、vSRX-01の設定値は以下の通りです。

user@vSRX-01# set security address-book global address CLIENT 01 180.xxx.xxx.xxx/32 user@vSRX-01# set security address-book global address-set CLIENT\_GROUP address CLIENT\_01

user@vSRX-01# commit

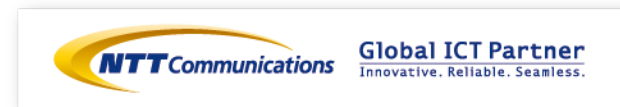

下記URLを参考にアプリケーションセットの設定をお願い致します。 [https://ecl.ntt.com/documents/tutorials/rsts/vSRX/fwfunction/zonebase/vsrx\\_application](https://ecl.ntt.com/documents/tutorials/rsts/vSRX/fwfunction/zonebase/vsrx_application-set.html)set.html

vSRXにあらかじめ登録されているアプリケーションもしくは任意の名称をつけてアプリケーションを定 義しパケットフィルタリングの条件にすることが可能です。

参考までに、vSRX-01の設定値は以下の通りです。

user@vSRX-01# set applications application HTTP DEF protocol tcp destination-port 80 user@vSRX-01# set applications application HTTPS DEF protocol tcp destination-port 443 user@vSRX-01# set applications application-set HTTP\_HTTPS\_DEF application HTTP\_DEF user@vSRX-01# set applications application-set HTTP\_HTTPS\_DEF application HTTPS\_DEF user@vSRX-01# commit

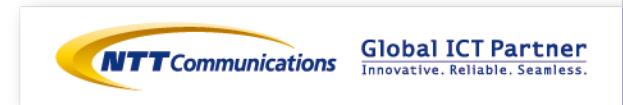

作成したアドレスセットとアプリケーションセットを送信元とする通信(パケット)に関して許可して、 それ以外の通信(パケット)はゾーンベースファイアウォールで遮断する設定を行います。

外部セグメントからの通信は全て拒否し、特定の送信元(180.xxx.xxx.xxx/32)からのHTTP/HTTPS 通信のみ許可する設定は、下記になります。

user@vSRX-01# set security policies from-zone untrust to-zone trust policy PERMIT\_GROUP match sourceaddress CLIENT\_GROUP user@vSRX-01# set security policies from-zone untrust to-zone trust policy PERMIT\_GROUP match destination-address any user@vSRX-01# set security policies from-zone untrust to-zone trust policy PERMIT\_GROUP match application HTTP\_HTTPS\_DEF user@vSRX-01# set security policies from-zone untrust to-zone trust policy PERMIT\_GROUP then permit user@vSRX-01# commit

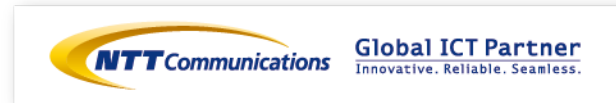

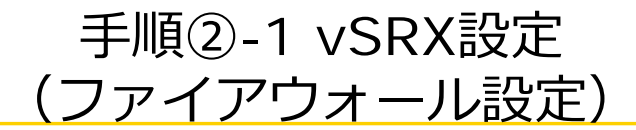

同様の手順でvSRX-02のファイアウォール設定をお願いいたします。

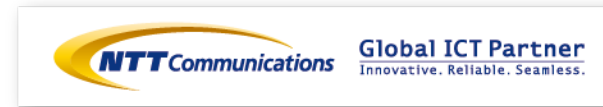

# 手順2-2 vSRX設定 (DNAT設定)

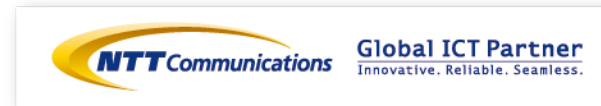

### 手順②-2 vSRX設定 (DNAT設定)

Destination NATの設定は下記をご覧ください。 <https://ecl.ntt.com/documents/tutorials/rsts/vSRX/network/nat/nat.html> CLIでログイン後、 シェルコマンドモード > オペレーションモード > コンフィグレーションモードへ移行します。

宛先が153.xxx.xxx.xxx/32のHTTP/HTTPS通信をロードバランサーのVirtual Serverに変換致します。

参考までに、vSRX-01の設定値を次ページに記載します。

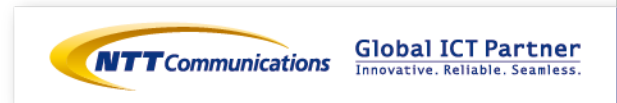

## 手順②-2 vSRX設定 (DNAT設定)

#### ロードバランサーのVirtual Serverへアクセスする為のIPアドレス変換設定は、下記になります。

user@vSRX-01# set security nat destination pool POOL1 address 172.16.100.10/24 port 80 user@vSRX-01# set security nat destination pool POOL2 address 172.16.100.20/24 port 443 user@vSRX-01# set security nat destination rule-set RULE1 from zone untrust user@vSRX-01# set security nat destination rule-set RULE1 rule RULE1-1 match destination-address 153.xxx.xxx.xxx/32 user@vSRX-01# set security nat destination rule-set RULE1 rule RULE1-1 match destination-port 80 user@vSRX-01# set security nat destination rule-set RULE1 rule RULE1-1 then destination-nat pool POOL1 user@vSRX-01# set security nat destination rule-set RULE1 rule RULE1-2 match destination-address 153.xxx.xxx.xxx/32 user@vSRX-01# set security nat destination rule-set RULE1 rule RULE1-2 match destination-port 443 user@vSRX-01# set security nat destination rule-set RULE1 rule RULE1-2 then destination-nat pool POOL2 user@vSRX-01# commit

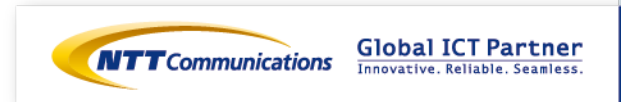

### 手順②-2 vSRX設定 (DNAT設定)

同様の手順でvSRX-02のファイアウォール設定をお願いいたします。

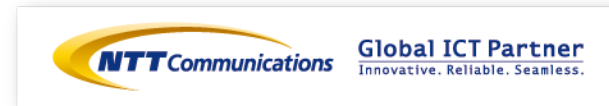

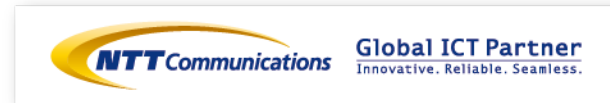

M-FWのインターフェースの設定が可能です。 https://ecl.ntt.com/documents/tutorials/security/rsts/security/operation/managed\_firewall utm/3110 interface single.html コントロールパネル画面にログイン後、 セキュリティをクリックし、Managed FirewallのOperationをクリックください。クラウドコンピューティング ๑ **Backup** ٥ セキュリティ O. ミドルウェア Đ モニタリング O. **Cloud Foundry** O. ٥ **DNS HC with Microsoft Azure** ల **Security Menu Managed Firewall** Order Operation **Managed UTM** Network-based Security Order Operation **Managed WAF Managed Anti-Virus** Operation **Host-based Security Managed Virtual Patch** Order Managed Host-based Security Package

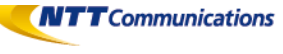

**GIODALICI FAILMEM** Innovative, Reliable, Seamless,

#### [Cluster Port Management]をクリックしてください。

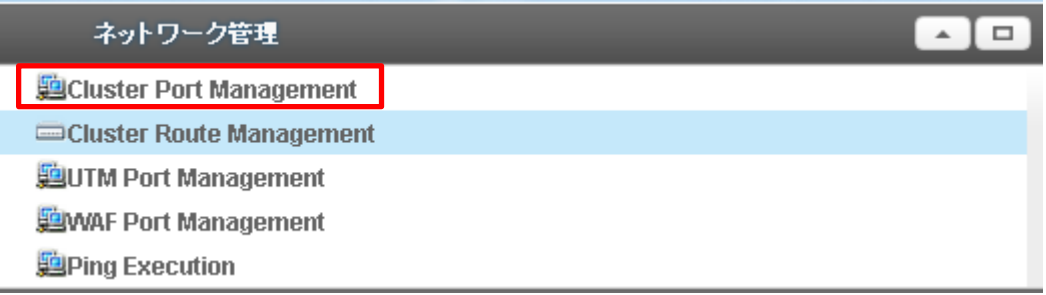

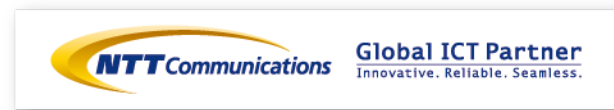

設定対象のHAペアをクリックで選択し、[Manage Interfaces]をクリックします。 どのポート番号でクリックしても同じ画面が開きます。

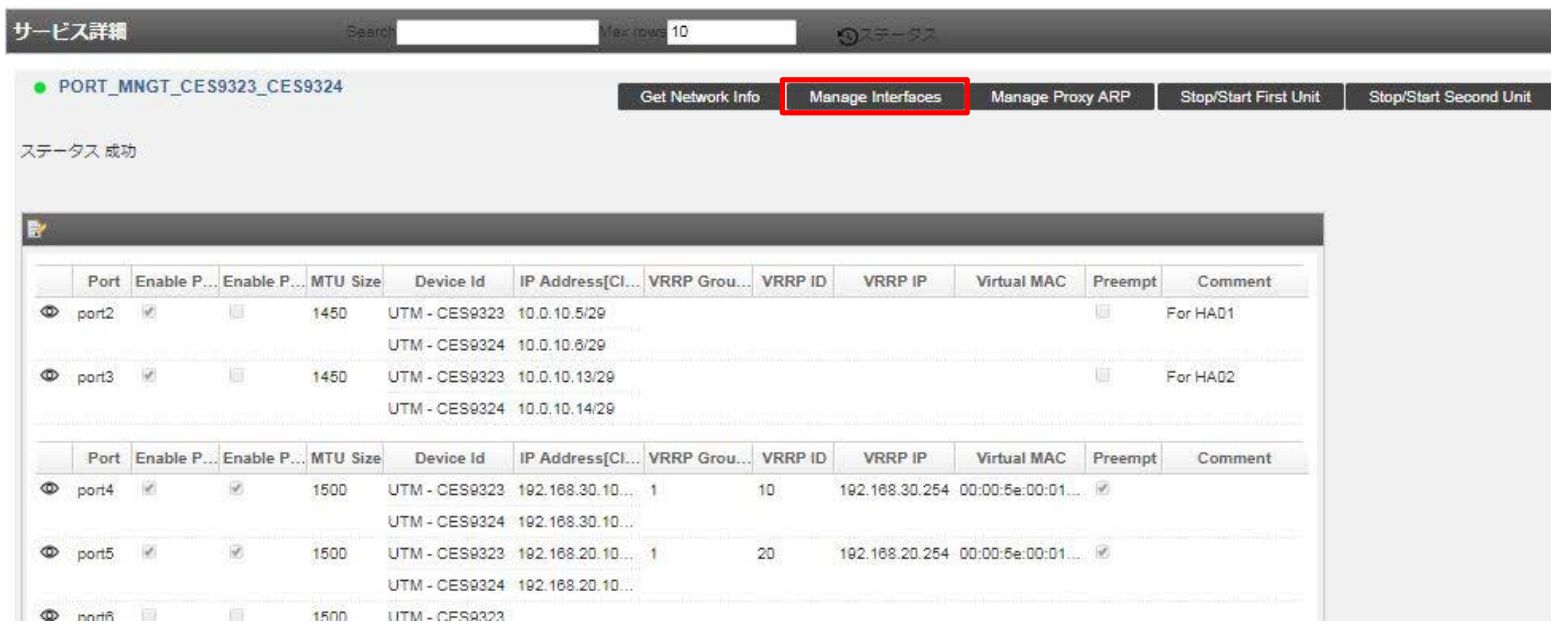

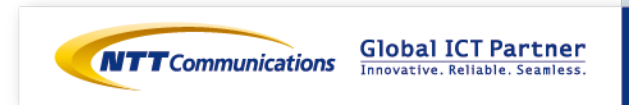

[Manage Interfaces]の画面が開きます。Port 2,3は[Manage Interfaces]の画面には表示され ません。設定対象のポートをクリックで選択して、[編集]をクリックします。

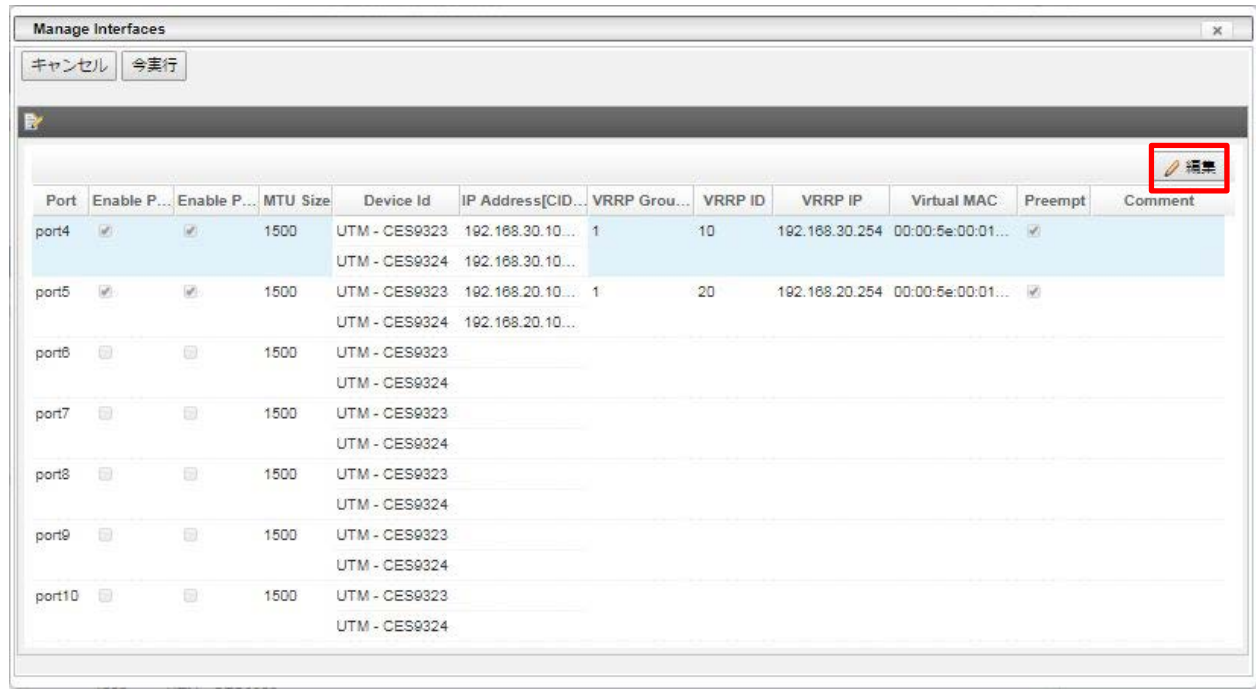

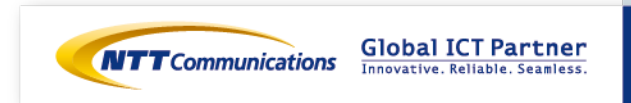

[Enable Port]のチェックを外してください。 [保存]をクリックします。この画面で保存しただけではデバイスに適用されません。

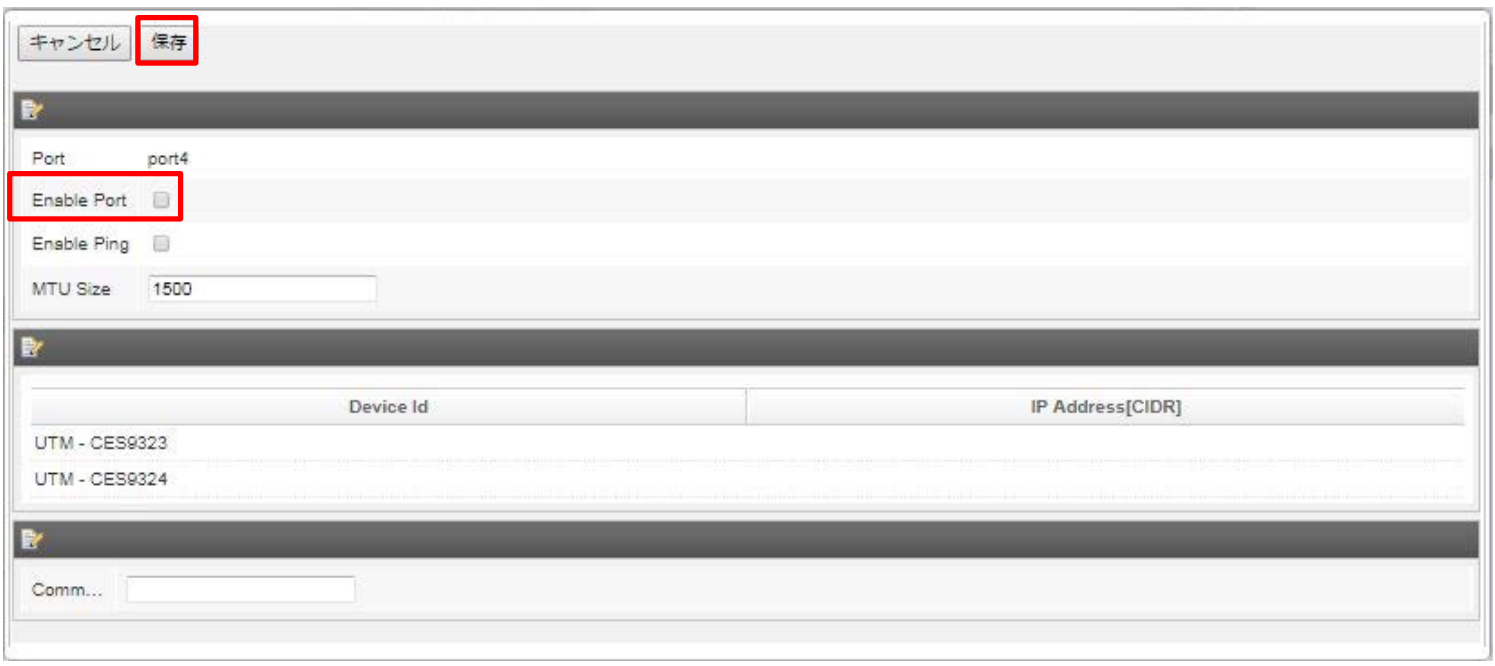

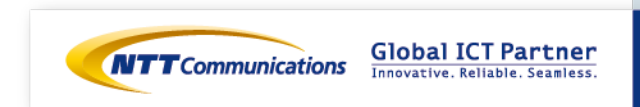

#### Manage Interfaces画面で [今実行] をクリックします。 **通信断が発生します。**

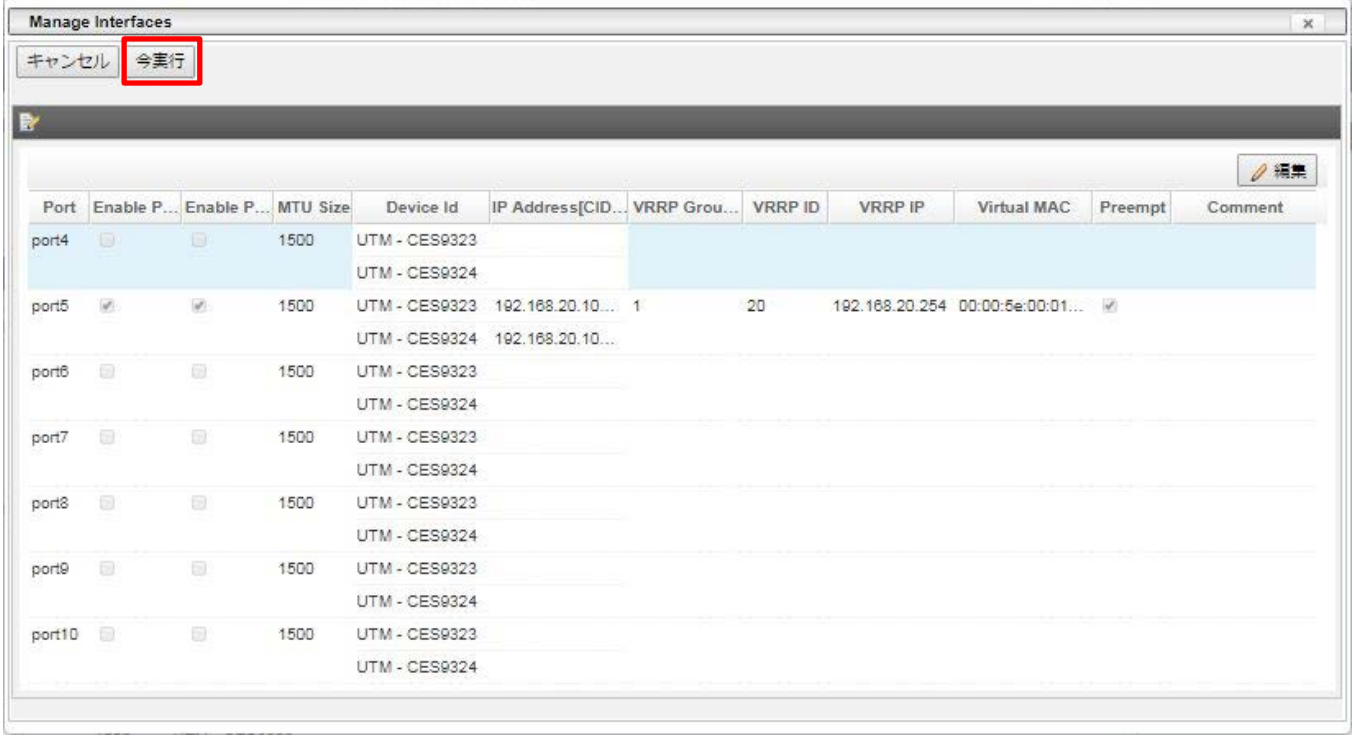

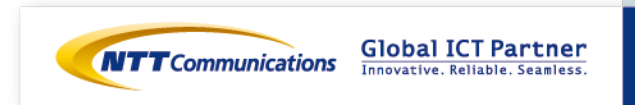

[ステータス]や[メッセージ]が表示されている領域をクリックすると、 履歴が表示され [Manage Interfaces]プロセスの開始時刻、進捗が表示されます。

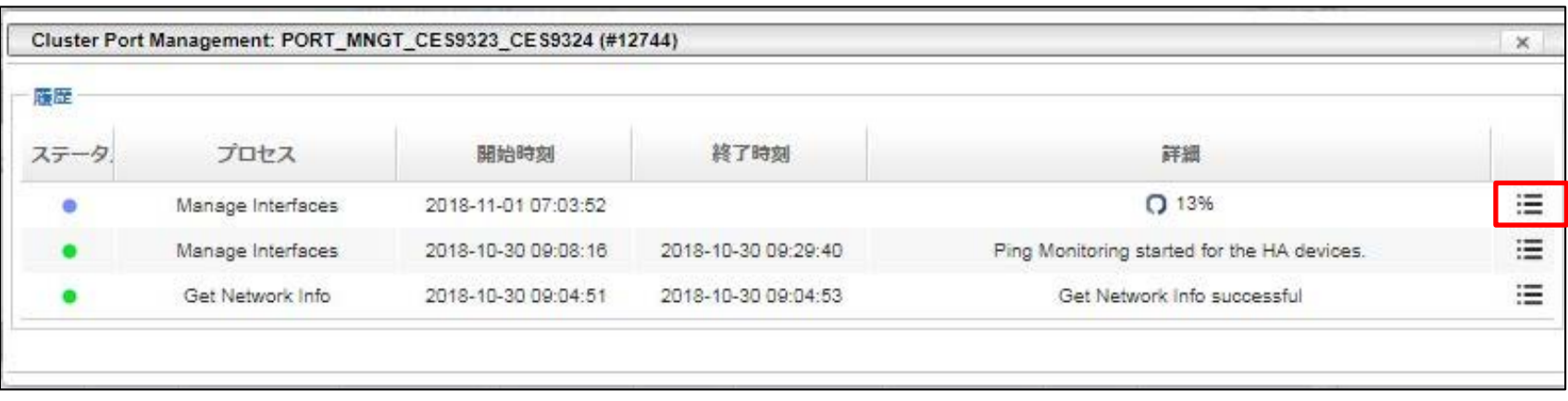

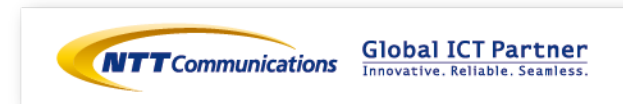

#### すべてのステータスが「緑色」になれば正常終了になります。

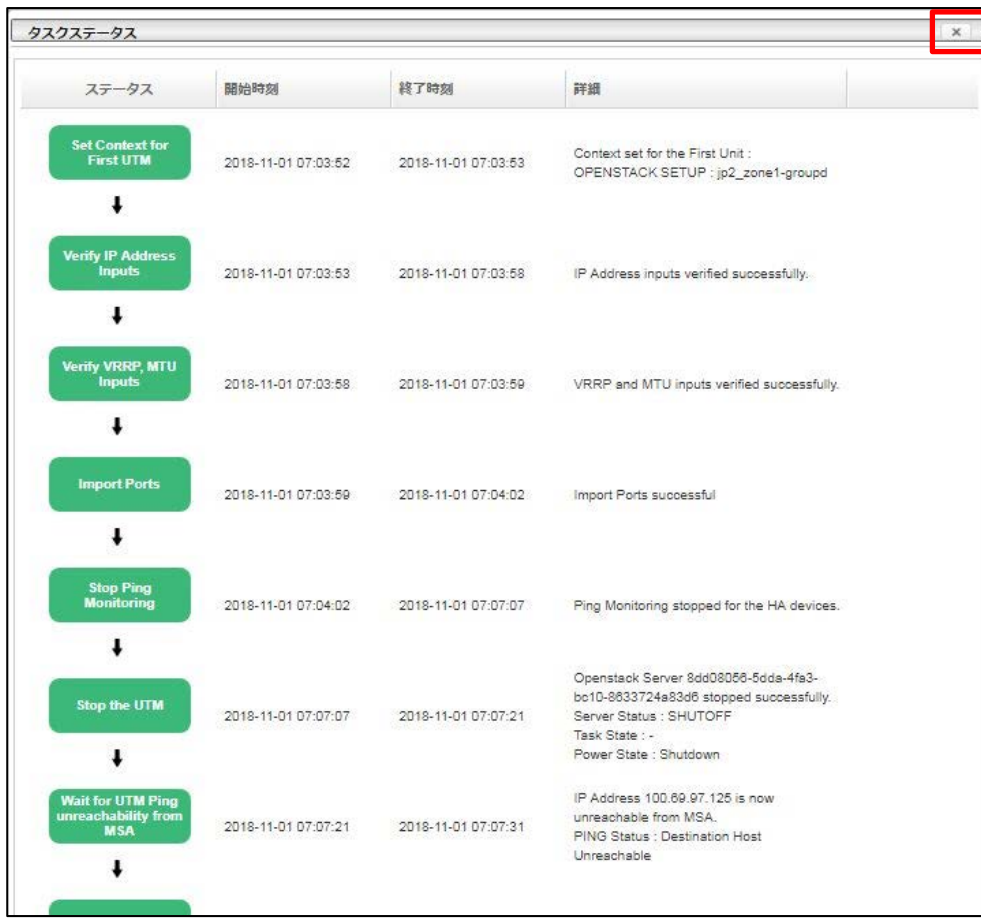

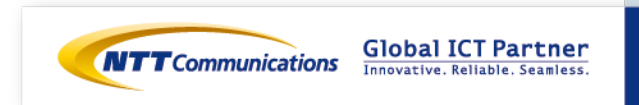

# 手順④ vFWの設定変更 (インターフェースの切断)

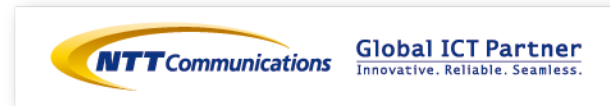

#### 手順④ vFWの設定変更 (インターフェースの切断)

ファイアウォールのロジカルネットワーク切断をお願いいたします。 コントロールパネル画面にログイン後、「ネットワーク」、「Brocade 5600 vRouter」をク リックし、対象のファイアウォールを選択ください。

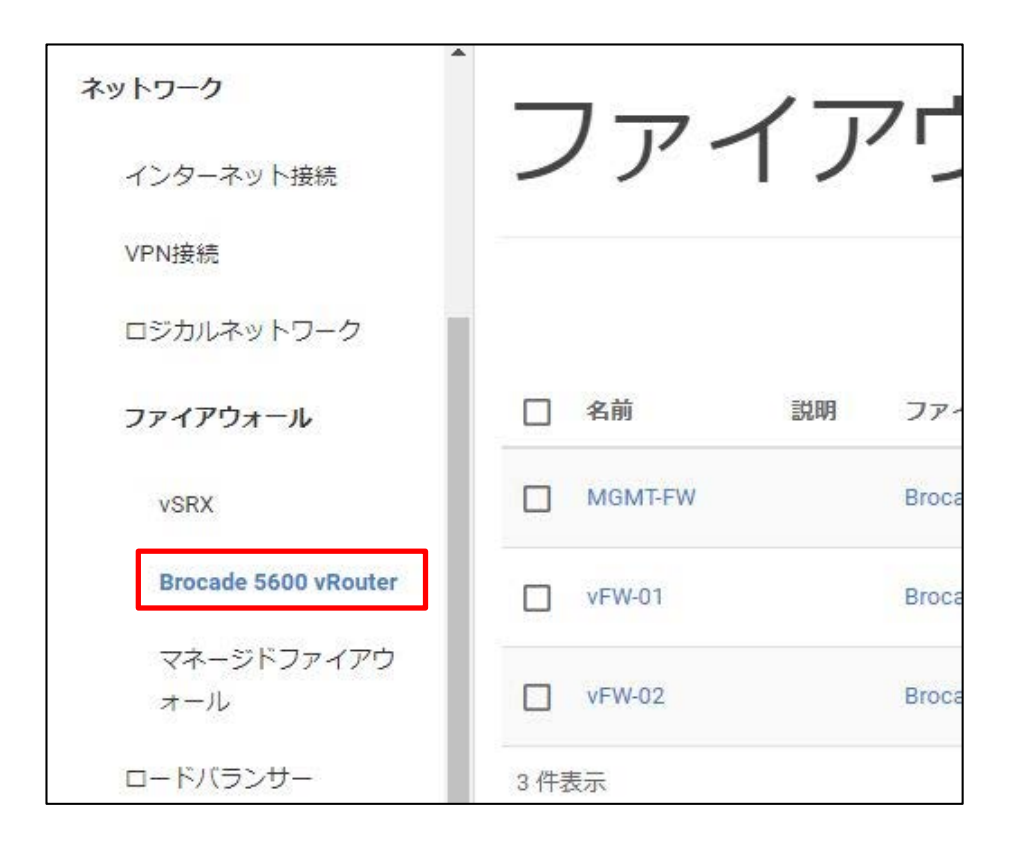

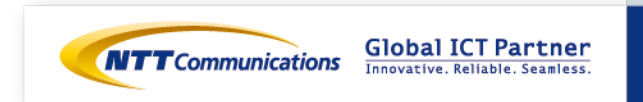

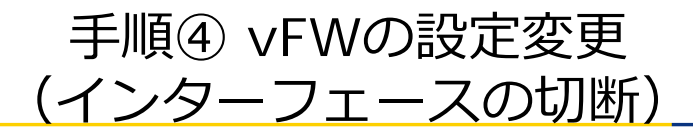

#### 対象のインターフェースから、「VRRP用通信設定の解除」をクリック。

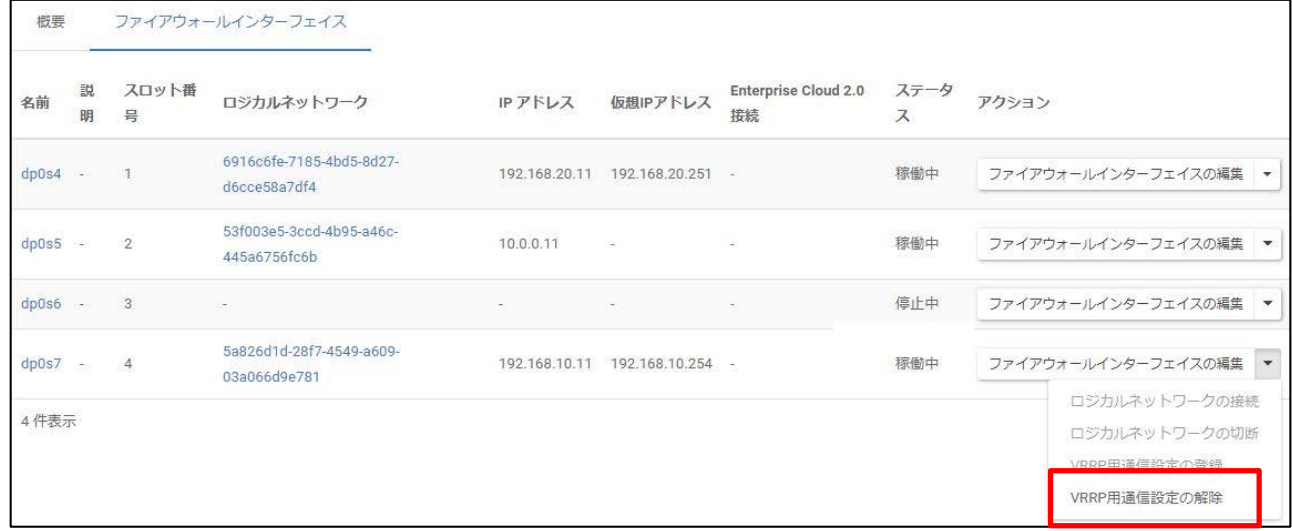

#### 「VRRP用通信設定の解除」をクリック。

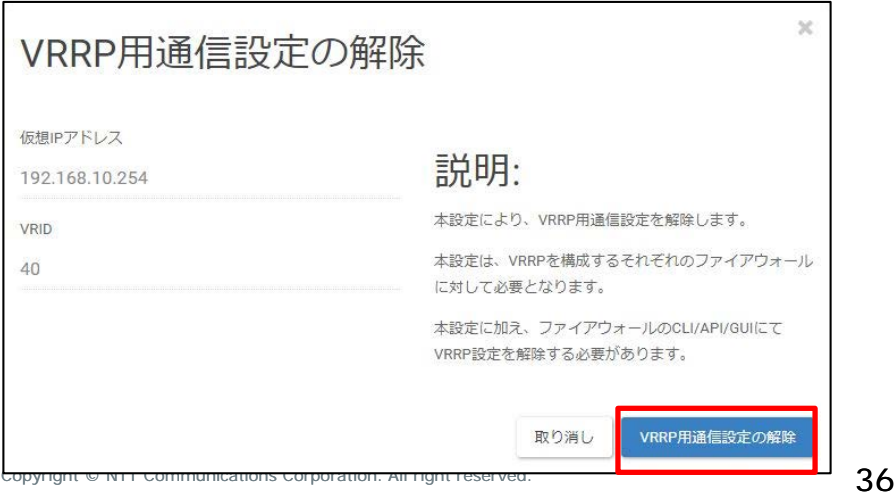

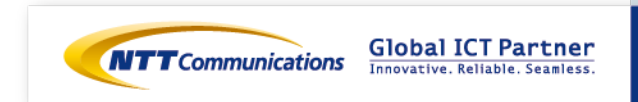

#### 手順④ vFWの設定変更 (インターフェースの切断)

#### 対象のインターフェースから、「ロジカルネットワークの切断」をクリック。

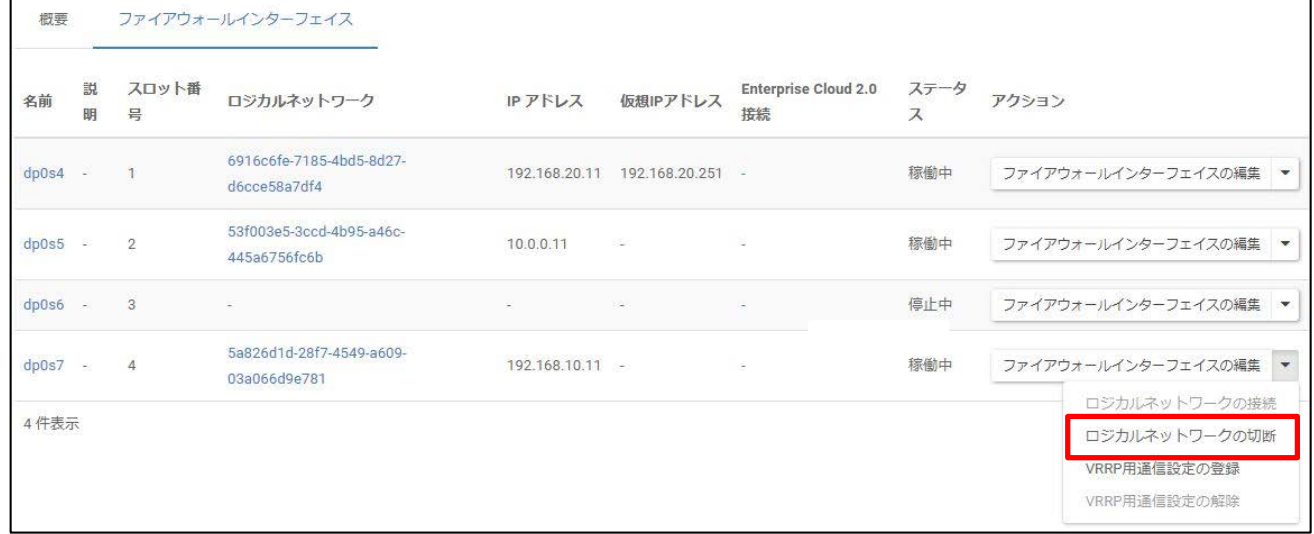

#### 「ロジカルネットワークの切断」をクリック。

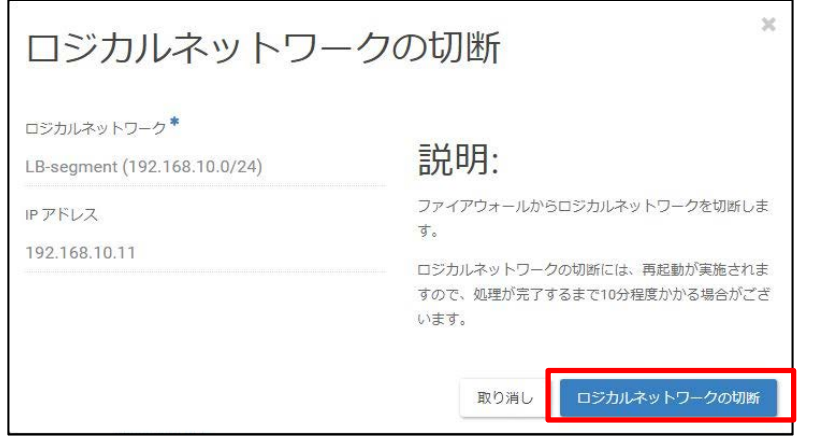

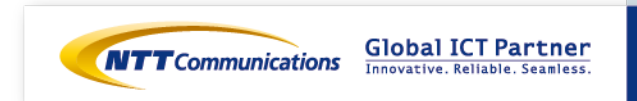

#### 手順④ vFWの設定変更 (インターフェースの切断)

同様の手順で、vFW-02でLBセグメントのインターフェースの切断をお願いいたします。

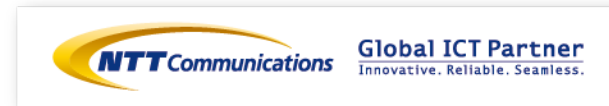

手順5-1 vSRX設定 (インターフェース接続)

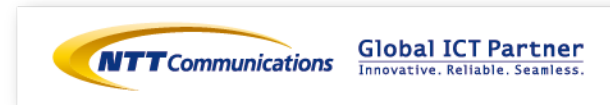

vSRXに設定するインターフェイスに対してIPアドレスを設定し通信可能にするためには、 ECL2.0のカスタマポータル上でインターフェイスとIPアドレスの設定を実行する必要があります。

vSRXのインターフェイスはge-0/0/0を除き初期状態でゾーンに所属させる設定がされておりません。 通信するためには必ずゾーンベースファイアウォールのいずれかのゾーンに所属させる必要があります。

インターフェイスのIPアドレスに着信する通信を許可するためにはhost-inbound-traffic配下で該当の 通信を許可する設定が必要になります。

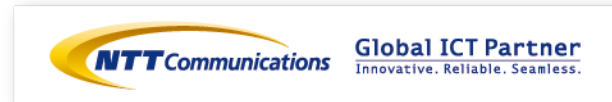

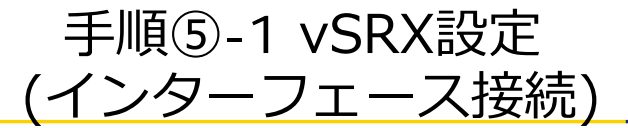

下記リンクを参照の上、 ECL2.0のカスタマポータル上でvSRXのインターフェース設定をお願いいたし ます。

<https://ecl.ntt.com/documents/tutorials/rsts/vSRX/instance/update.html> コントロールパネル画面にログイン後、クラウドコンピューティングをクリックし、 「ネットワーク」、「ファイアウォール」、「vSRX」をクリックしてください。

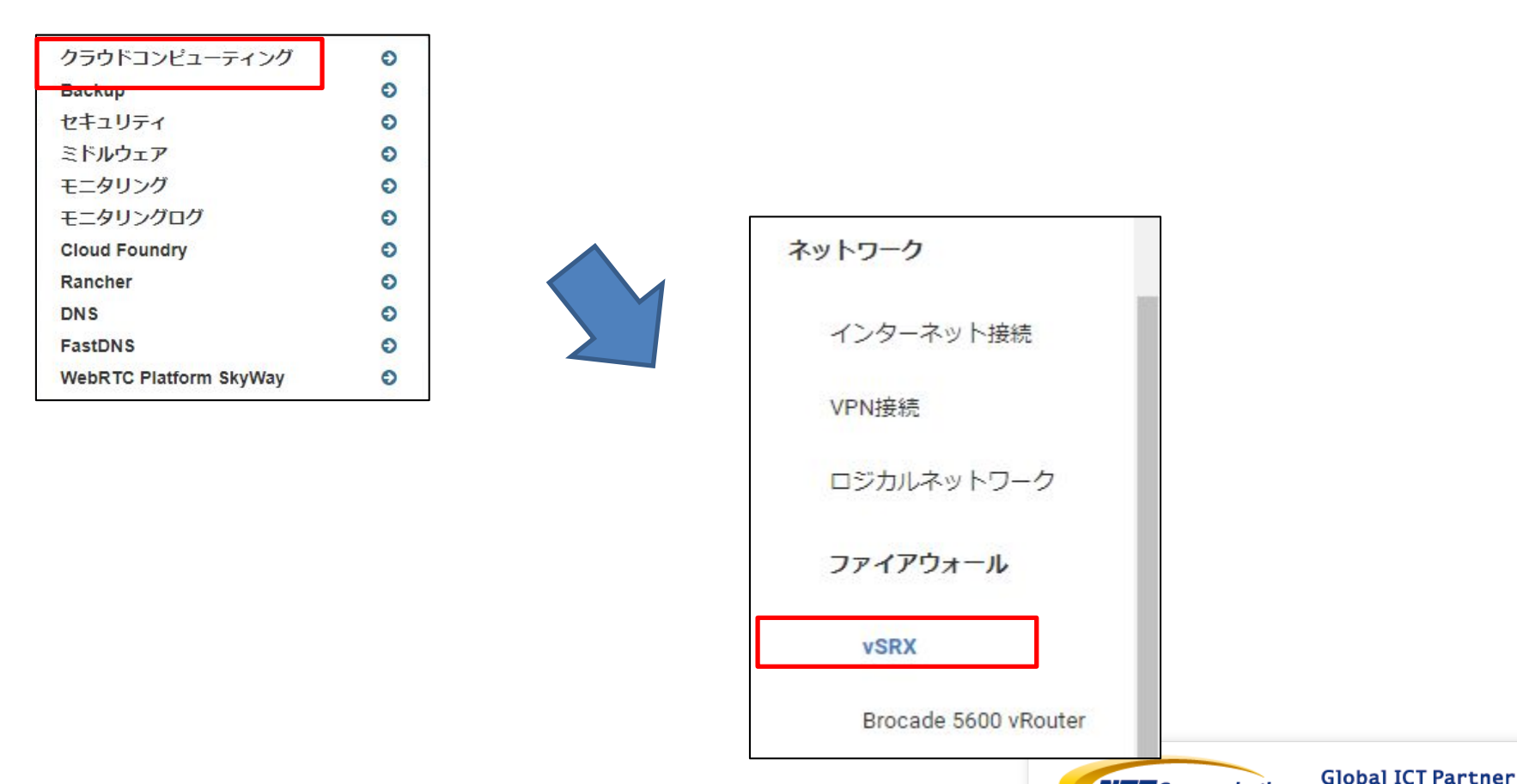

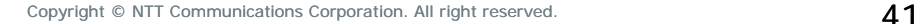

**NTT** Communications

Innovative, Reliable, Seamless,

#### 対象のvSRXで「ファイアウォールインターフェイスの編集」をクリックして下さい。

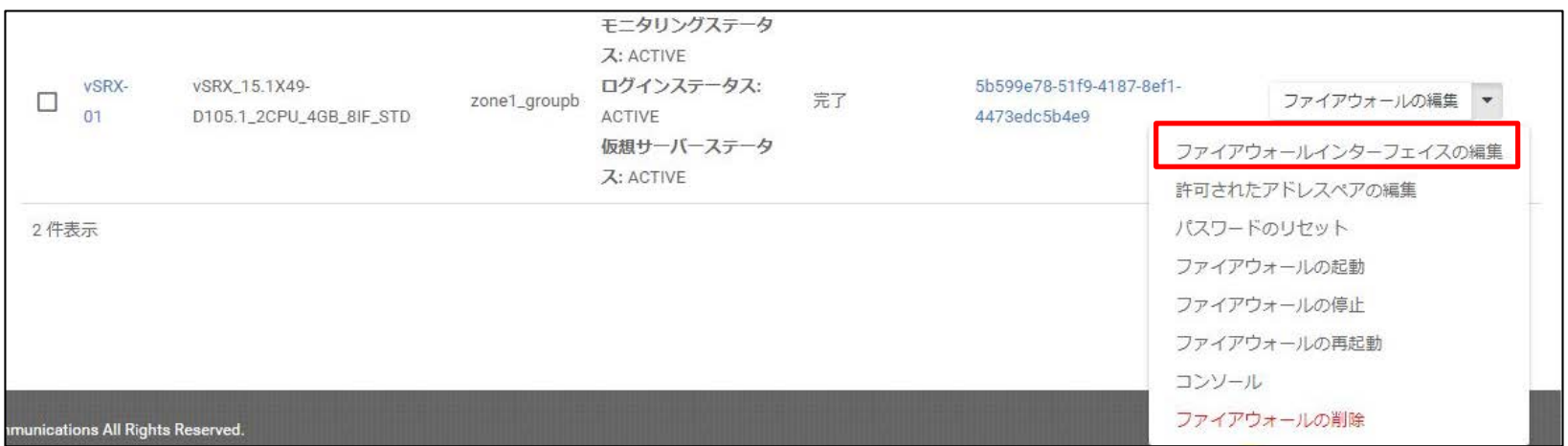

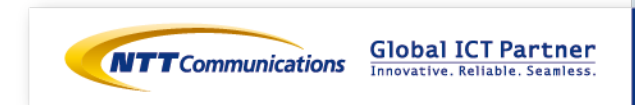

編集したいインターフェイスタブを開き、「このインターフェイスを編集する」にチェックを入れ、 接続先ロジカルネットワークと固定IPアドレスを指定して下さい。 設定値を入力後、「ファイアウォールインターフェイスの編集」をクリックして下さい。

「このインターフェイスを編集する」に必ずチェックを入れてください。チェックを入れない場合、 編集は反映されません。

参考までに、以下はvSRX-01の設定値となります。

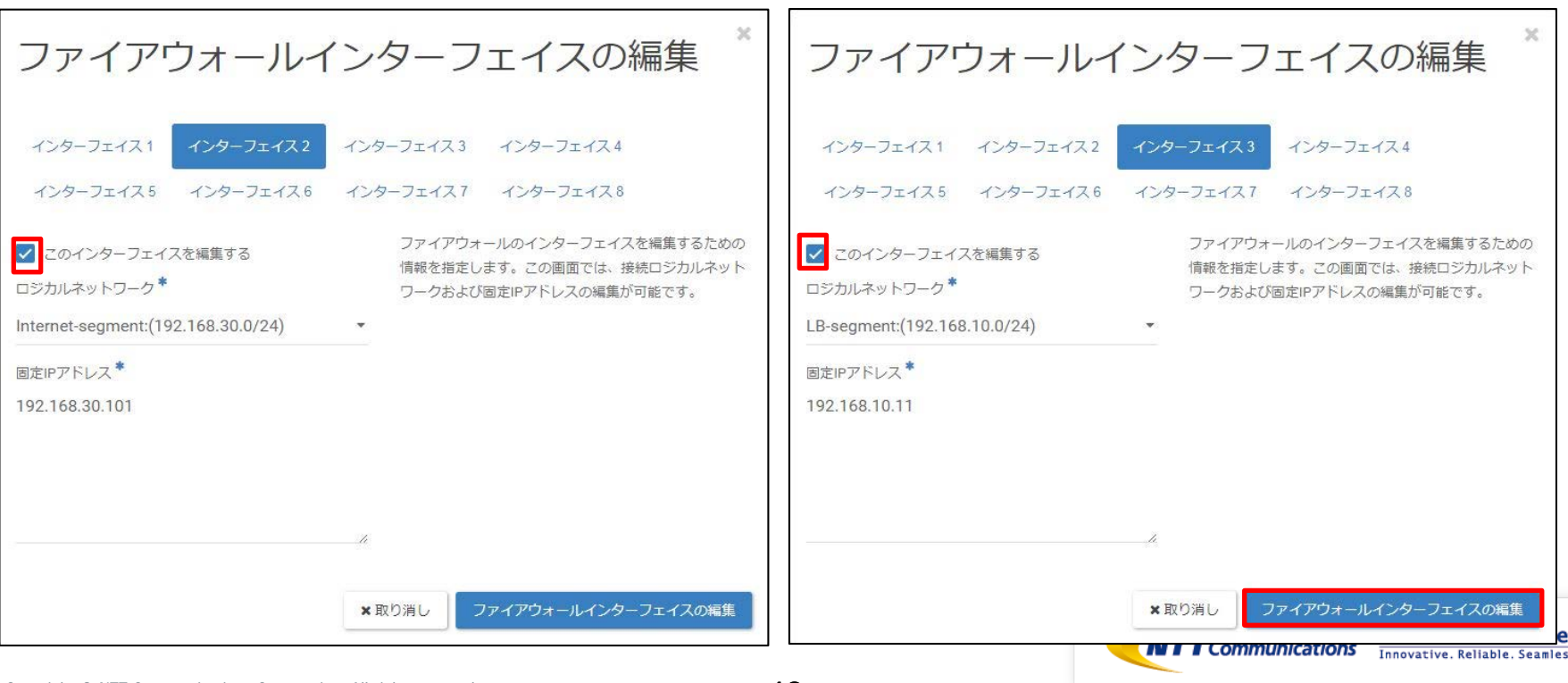

下記リンクを参照の上、 CLIでvSRXのインターフェース設定をお願いいたします。 <https://ecl.ntt.com/documents/tutorials/rsts/vSRX/basic/basic.html#vsrx-cli-ssh> CLIでログイン後、

シェルコマンドモード > オペレーションモード > コンフィグレーションモードへ移行して下さい。

参考までに、CLIにて入力するコマンドは下記となります。 ※ 本検証では、host-inbound-traffic 設定にて ping を許可しております。 追加で許可するサービスやプロトコルがある場合は、下記リンクを参照の上、ご利用の環境で必要に 応じて設定をお願い致します。 [https://ecl.ntt.com/documents/tutorials/rsts/vSRX/fwfunction/zonebase/vsrx\\_zoneconfig.html](https://ecl.ntt.com/documents/tutorials/rsts/vSRX/fwfunction/zonebase/vsrx_zoneconfig.html)

user@vSRX-01# set interfaces ge-0/0/1 unit 0 family inet address 192.168.30.101/24 user@vSRX-01# set security zones security-zone untrust interfaces ge-0/0/1.0 host-inboundtraffic system-services ping user@vSRX-01# set interfaces ge-0/0/2 unit 0 family inet address 192.168.10.11/24 user@vSRX-01# set security zones security-zone trust interfaces ge-0/0/2.0 host-inbound-traffic system-services ping user@vSRX-01# commit

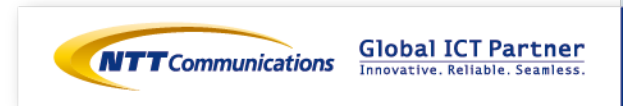

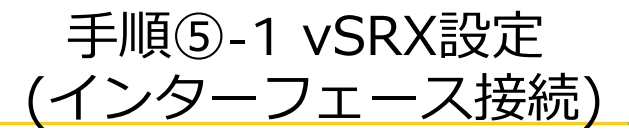

同様の手順でvSRX-02のインターフェース設定をお願いいたします。

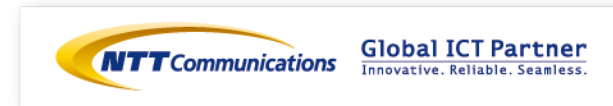

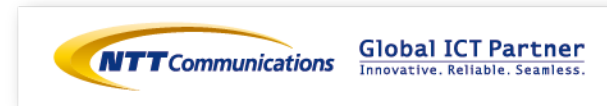

下記リンクを参照の上、 ECL2.0のカスタマポータル上でvSRXのVRRP設定をお願いいたします。 <https://ecl.ntt.com/documents/tutorials/rsts/vSRX/network/vrrp.html>

コントロールパネル画面にログイン後、クラウドコンピューティングをクリックし、 「ネットワーク」、「ファイアウォール」、「vSRX」をクリックしてください。

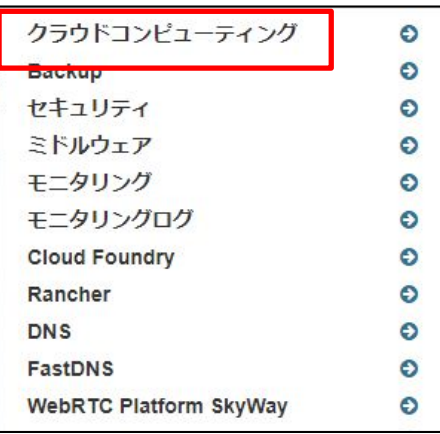

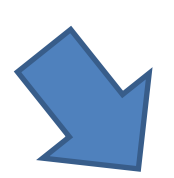

ネットワーク インターネット接続 VPN接続 ロジカルネットワーク ファイアウォール **vSRX Global ICT Partner** Brocade 5600 vRouter nications Innovative. Reliable. Seamless.

#### 対象のvSRXの「許可されたアドレスペアの編集」をクリックしてください。

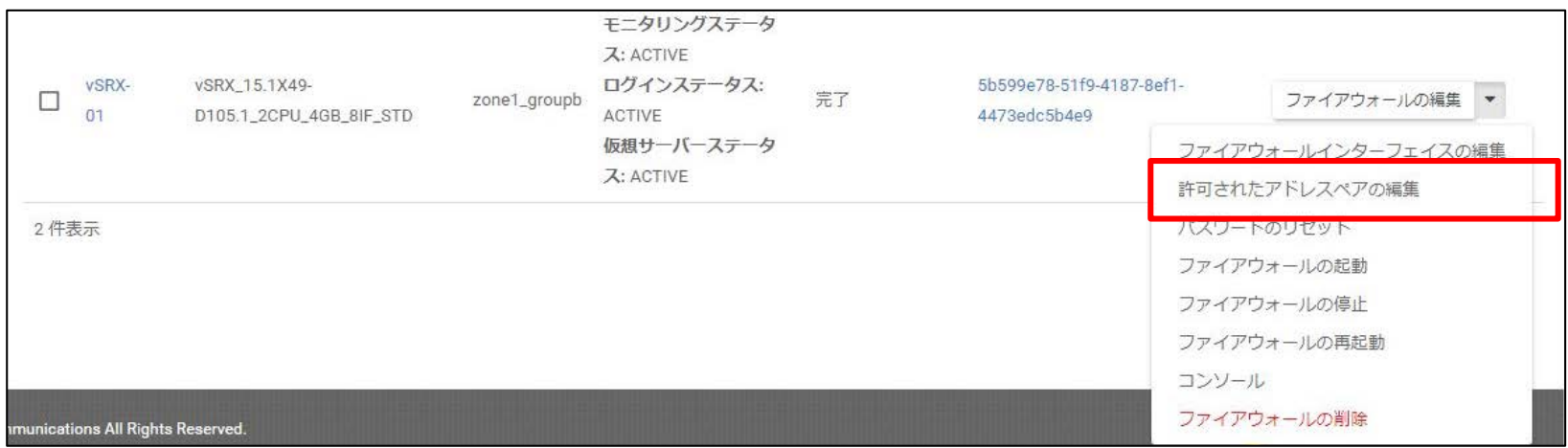

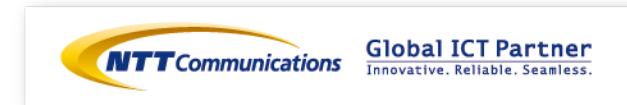

編集したいインターフェイスタブを開き、「アドレスペアの追加」をクリックして下さい。 外部セグメントとFWセグメントのインターフェースでアドレスペアの設定をお願いいたします。 設定値を入力後、「許可されたアドレスペアの更新」をクリックして下さい。

参考までに、以下はvSRX-01の設定値となります。

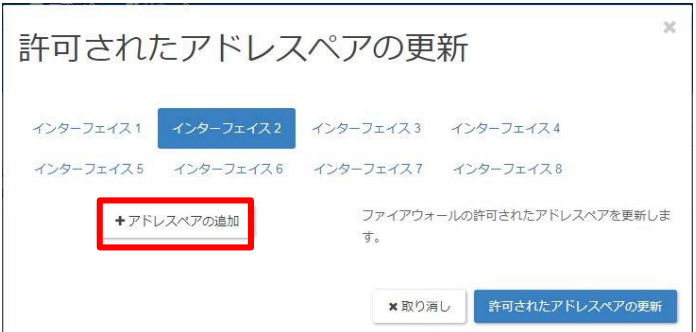

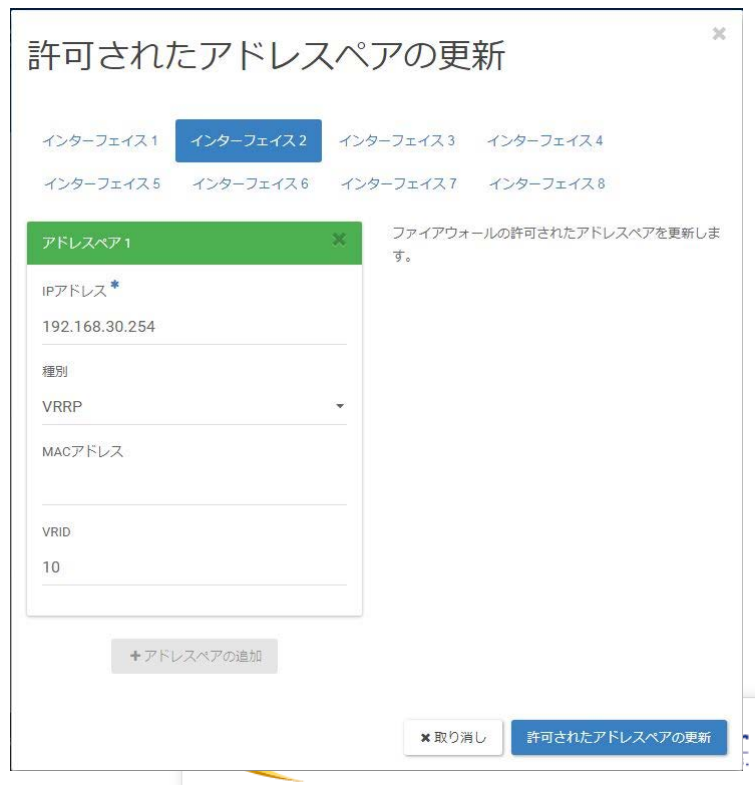

下記リンクを参照の上、 CLIでvSRXのVRRP設定をお願いいたします。 <https://ecl.ntt.com/documents/tutorials/rsts/vSRX/network/vrrp.html#vrrp-vrrp>

CLIでログイン後、

シェルコマンドモード > オペレーションモード > コンフィグレーションモードへ移行します。

対象である全てのインターフェースに対してVRRP設定を行った後、commit を入力してください。 参考までに、vSRX-01の設定値を下記に記載します。

user@vSRX-01# set interfaces ge-0/0/1 unit 0 family inet address 192.168.30.101/24 vrrp-group 10 virtual-address 192.168.30.254

user@vSRX-01# set interfaces ge-0/0/1 unit 0 family inet address 192.168.30.101/24 vrrp-group 10 priority 120 user@vSRX-01# set interfaces ge-0/0/1 unit 0 family inet address 192.168.30.101/24 vrrp-group 10 preempt user@vSRX-01# set interfaces ge-0/0/1 unit 0 family inet address 192.168.30.101/24 vrrp-group 10 accept-data user@vSRX-01# set interfaces ge-0/0/1 unit 0 family inet address 192.168.30.101/24 vrrp-group 10 advertise-interval [任意の値 user@vSRX-01# set interfaces ge-0/0/2 unit 0 family inet address 192.168.10.11/24 vrrp-group 40 virtual-address 192.168.10.254

user@vSRX-01# set interfaces ge-0/0/2 unit 0 family inet address 192.168.10.11/24 vrrp-group 40 priority 120 user@vSRX-01# set interfaces ge-0/0/2 unit 0 family inet address 192.168.10.11/24 vrrp-group 40 preempt user@vSRX-01# set interfaces ge-0/0/2 unit 0 family inet address 192.168.10.11/24 vrrp-group 40 accept-data user@vSRX-01# set interfaces ge-0/0/2 unit 0 family inet address 192.168.10.11/24 vrrp-group 40 advertise-interval [任意の値] user@vSRX-01# commit

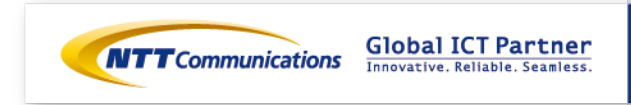

VRRP機能を利用するためには、ゾーンベースファイアウォール設定でVRRPを設定したゾーンもしくはイ ンターフェイスで、VRRPパケットを許可しておく必要があります。

CLIでログイン後、

シェルコマンドモード > オペレーションモード > コンフィグレーションモードへ移行します。 VRRP設定をしている全てのインターフェースに対して、ゾーン設定を行います。

参考までに、vSRX-01の設定値を下記に記載します。

user@vSRX-01# set security zones security-zone untrust interfaces ge-0/0/1 host-inbound-traffic protocols vrrp user@vSRX-01# set security zones security-zone trust interfaces ge-0/0/2 host-inbound-traffic protocols vrrp user@vSRX-01# commit

VRRP設定が完了すると、**通信が回復します。**

下記コマンドで、vSRX-01のVRRP状態が確認できます。

user@vSRX-01> show vrrp Interface State Group VR state VR Mode Timer Type Address ge-0/0/1.0 up 10 master Active A 1.151 lcl 192.168.30.101 vip 192.168.30.254 ge-0/0/2.0 up 40 master Active A 1.183 lcl 192.168.10.11 vip 192.168.10.254

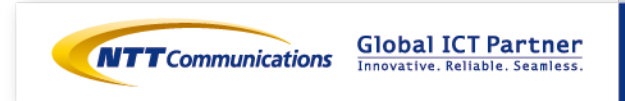

同様の手順でvSRX-02のVRRP設定をお願いいたします。

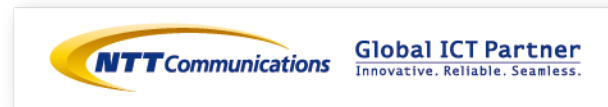